## Outlook 2010/2016 - Sicherung der Kalender/-Kontaktdaten

Eine Sicherung des Outlook-IMAP-Kalenders oder der Outlook-IMAP-Kontakte kann recht einfach erstellt werden. Hierbei werden ausschließlich die Kontakte, bzw. der Kalender und nicht die gesamte Datendatei gesichert.

So sichern Sie ihre Outlook Kontakte/Kalender:

- 1. Öffnen Sie Outlook
- 2. Gehen Sie in der oberen Menüleiste auf "Datei"
- 3. Gehen Sie auf "Öffnen und Exportieren"
- 4. Gehen Sie auf "Importieren/Exportieren"
- 5. Gehen Sie auf "In Datei exportieren" und auf "weiter".

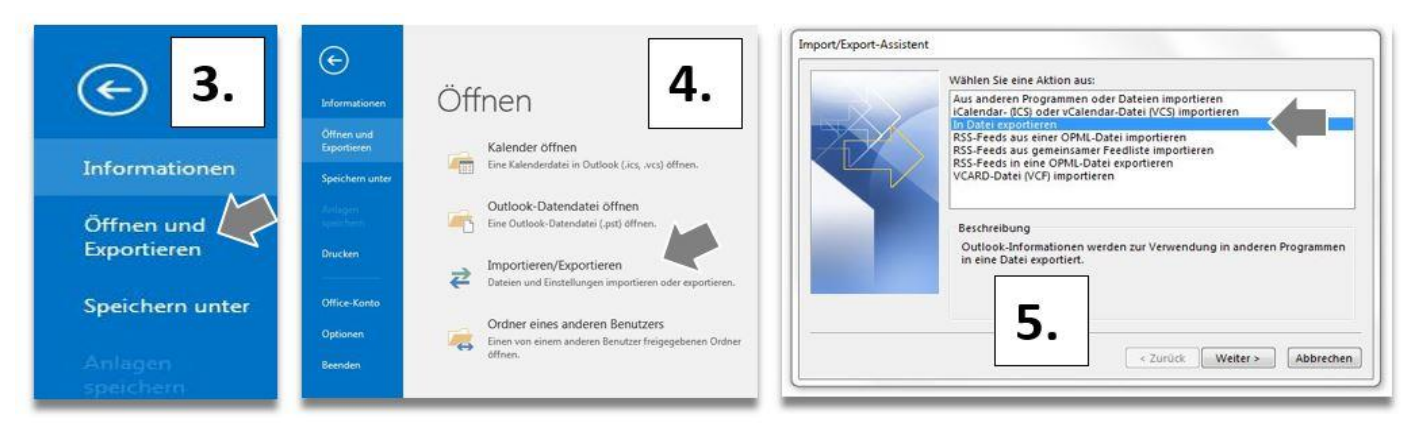

- 6. Gehen Sie auf "Outlook-Datendatei (pst)" und auf "weiter"
- 7. Scrollen Sie zum Ordner "Kalender"
- 8. Markieren Sie "Kalender" und nehmen Sie ggf. den Haken bei "Unterordner einbeziehen" heraus...und auf "weiter".

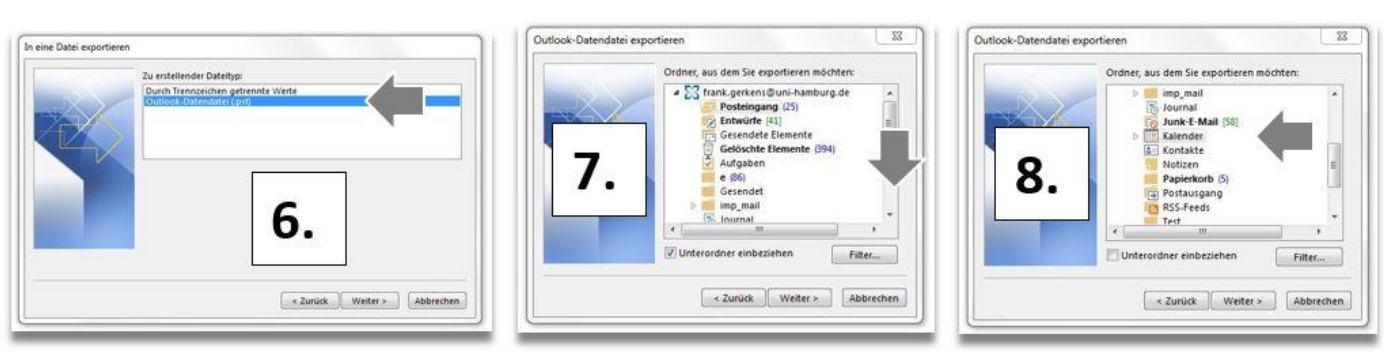

- 9. Wählen Sie einen Speicherort aus und gehen auf "weiter"
- 10. Bestätigen Sie die Kennwortabfrage einfach mit ok

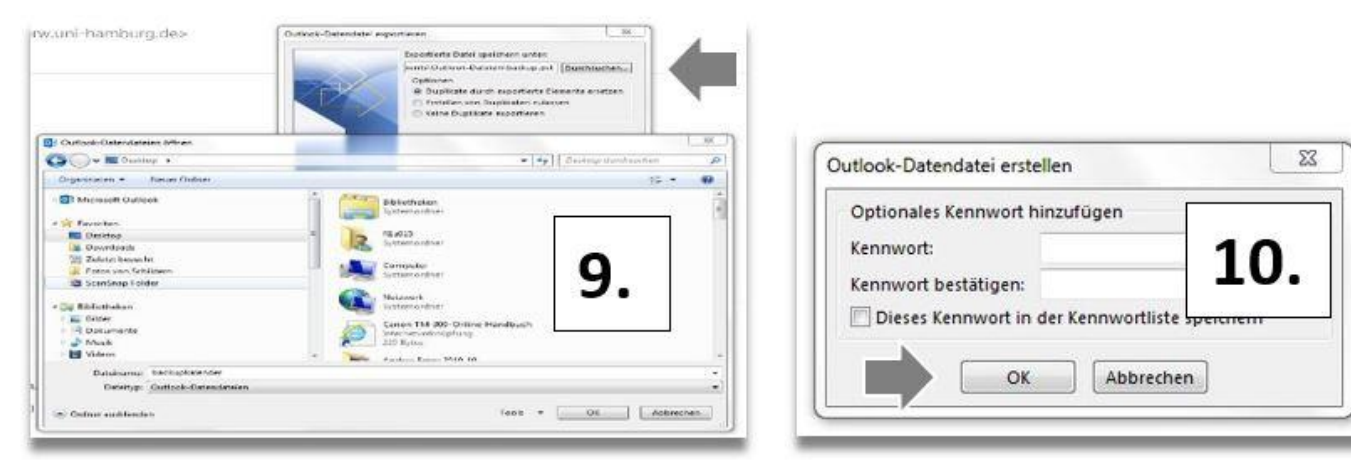

- 11. Die Sicherungsdatei wird an dem gewählten Ablageort abgelegt.
- 12. Die Sicherung der Kontakte erfolgt auf die gleiche Weise.

Für den Import bitte der Anleitung "Importieren von Kontakt- und Kalenderdaten" folgen.